# **MISE A JOUR DE GFC2016** *Installation de la MAJ2*

### *SOMMAIRE*

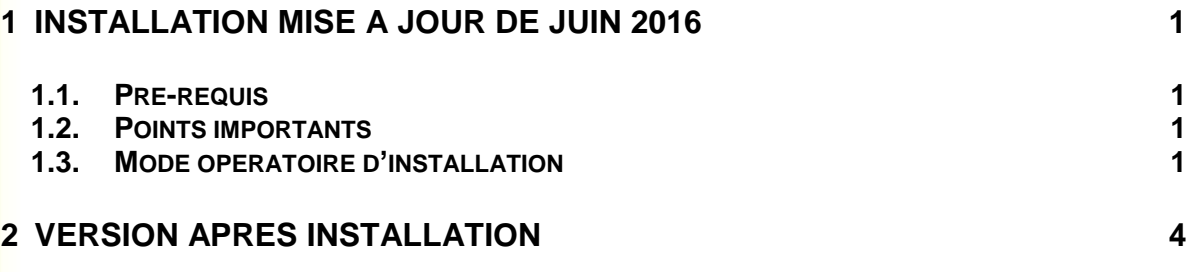

## *OBJET*

Cette fiche décrit le mode opératoire d'installation de la **mise à jour** de Juin. (GFC2016\_MAJ2\_MAJ)

## <span id="page-0-1"></span><span id="page-0-0"></span>**1 INSTALLATION MISE A JOUR DE JUIN 2016**

#### **1.1. PRE-REQUIS**

- Faire une sauvegarde de la base de l'établissement via l'outil BD\_GFC.
- **S'assurer qu'aucun utilisateur n'est connecté à un module de l'application GFC**.
- **La mise à jour 1 diffusée en Mars 2016 doit impérativement avoir été installée.**

#### <span id="page-0-2"></span>**1.2. POINTS IMPORTANTS**

- L'installation de la MAJ de Juin doit être réalisée **uniquement** sur le poste serveur avec un profil de type « INTENDx ».
- **L'installation ne concerne que les implantations où se situe l'agence comptable.**

#### <span id="page-0-3"></span>**1.3. MODE OPERATOIRE D'INSTALLATION**

**1** Se connecter avec un profil de type « INTENDx »,

Lancer l'exécutable « GFC2016\_MAJ2\_MAJ », le fichier se décompacte, **2 WedD** Archive auto-extractible WinRAR Extraction des fichiers dans un dossier temporaire **AINU** Extraction de Inno\Output\IS\_ADMIN16.exe en cours Etat d'avancement Installer Annuler **3**L'écran de bienvenue s'affiche, **BCran** Installation - GFC MySQL Bienvenue dans le programme d'installation de GFC MySQL alung. Vous êtes sur le point d'accéder à la procédure d'installation<br>de GFC MySQL.

> Il est fortement recommandé de fermer tous les programmes en cours d'exécution avant de continuer. Ceci peut s'avérer<br>utile afin d'éviter tout conflit durant l'installation.

> > $\leq$ uivant >

Annuler

Cliquez sur le bouton "Suivant" pour continuer ou sur le<br>bouton "Annuler" pour quitter l'installation.

Cliquer sur « Suivant », l'écran du type d'installation s'affiche,

**4**

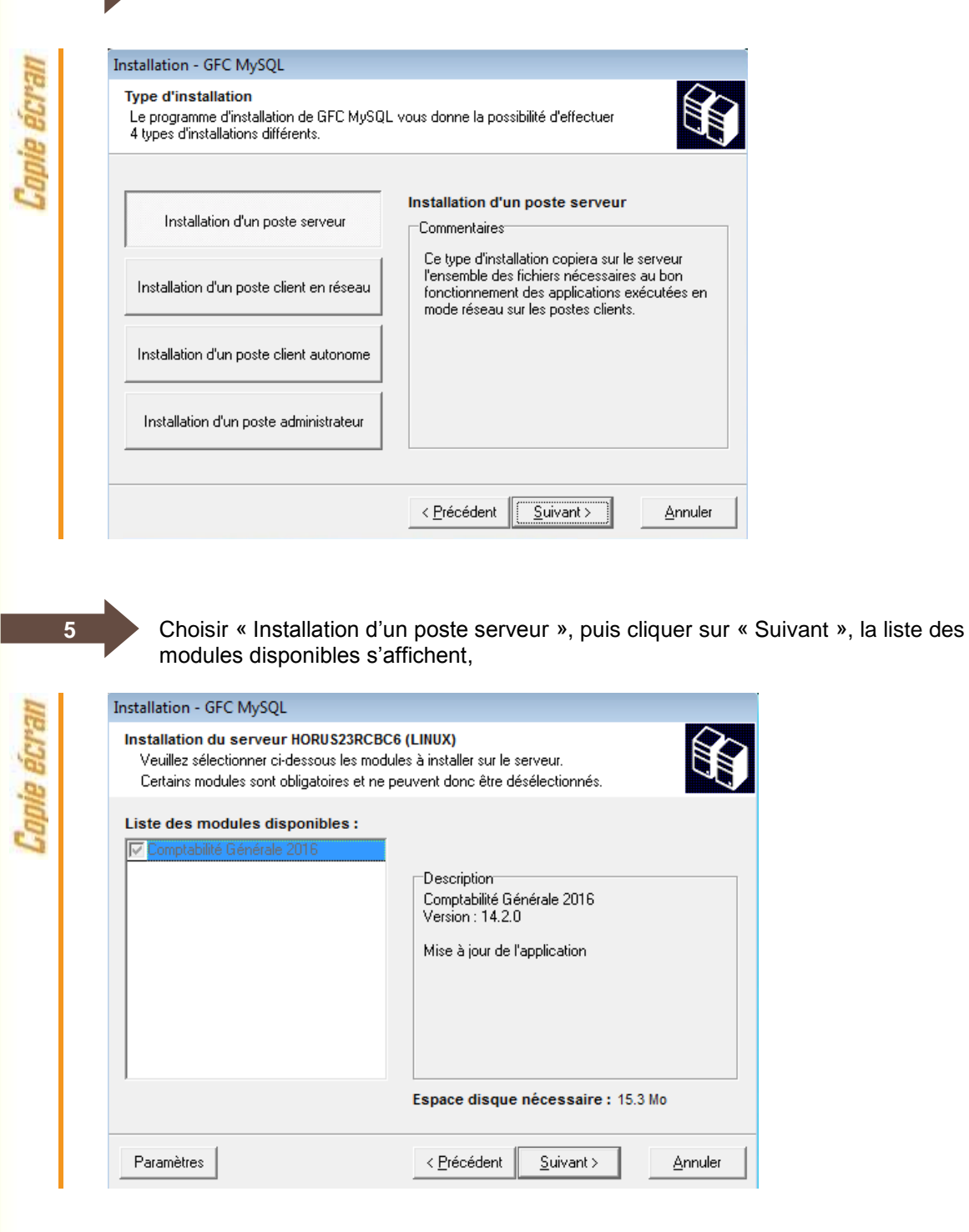

#### O **Point d'attention**

L'installation de cette mise à jour n'est à réaliser que dans les implantations où se situe l'agence comptable. (L'installation ne sera pas possible si seul une comptabilité budgétaire / régie existe dans l'implantation).

GFC

Cliquer sur « Suivant » pour initier l'installation de mise à jour de Juin de la comptabilité générale 2016,

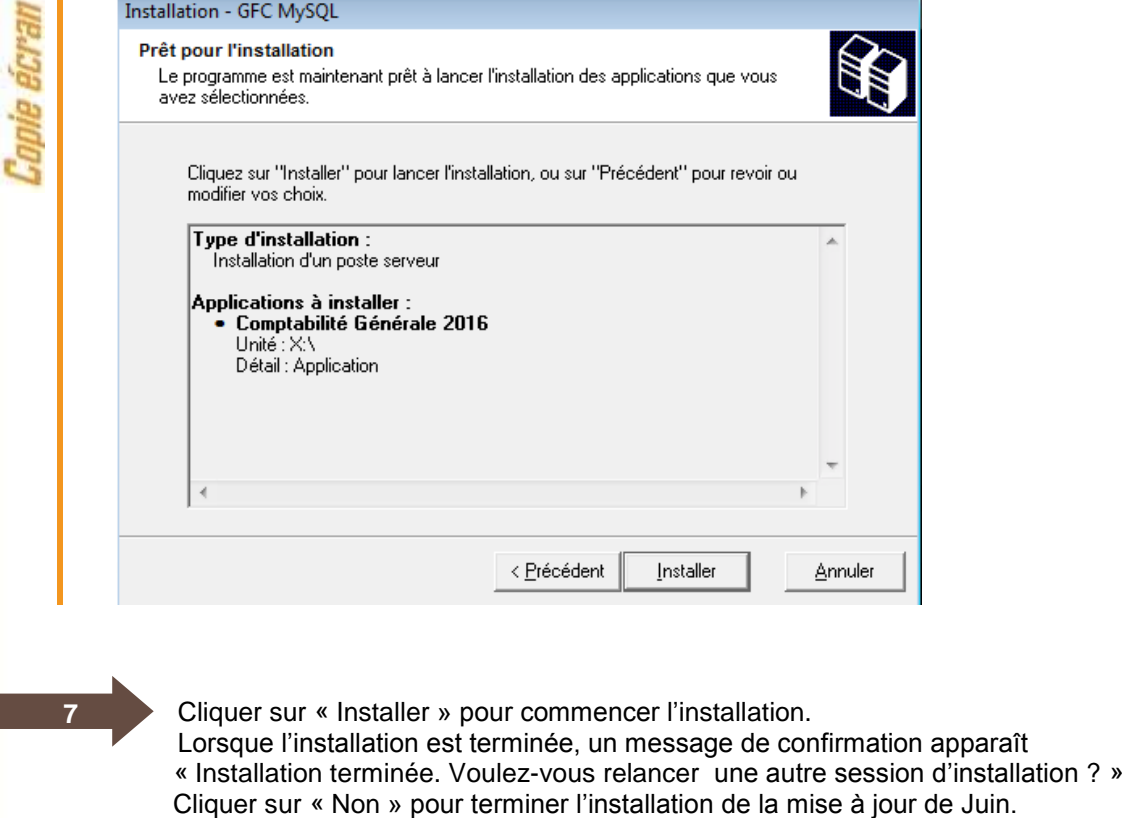

**Point d'attention**

**6**

Les installations de type poste client en réseau / poste administrateur ne sont pas à réaliser pour la mise à jour de Juin.

### <span id="page-3-0"></span>**2 VERSION APRÈS INSTALLATION**

**CGENE 2016 V14.2 du 18/05/2016**